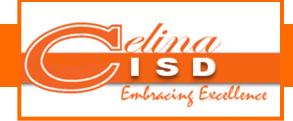

## Editing Your Website

- 1. Go to: www.celinaisd.com/cs
- 2. Scroll to the login area and input information:

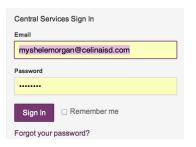

3. Choose Content> Articles

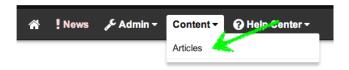

## 4. Choose> My Staff Pages

| Articles | s Menu                |
|----------|-----------------------|
|          | Create Article        |
|          | My Staff Pages        |
|          | My Blog               |
|          | View Pending Articles |
|          | View Recycle Bin      |
|          | Search Articles       |
|          | My Feedback           |
|          | Change Editor (Java)  |

5. On the appropriate page, choose what you want to do using the icons on the left.

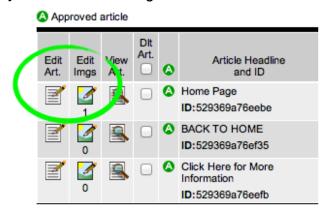

6. Alternately, after you are logged in, you can go to

<u>www.celinaisd.com</u> > your campus> Staff Websites> Your Website

\*You will be logged in and able to edit your pages inline.

 When you are finished making changes to your articles, be sure to click Submit Article at the bottom of the page.

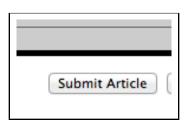